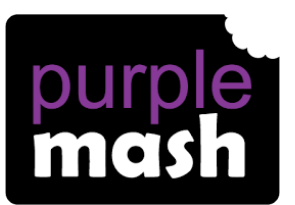

1. Log into your child's RM Unify account using the details that were provided by school. Then click on Purple Mash.

2. When logged in, click in the search bar area:

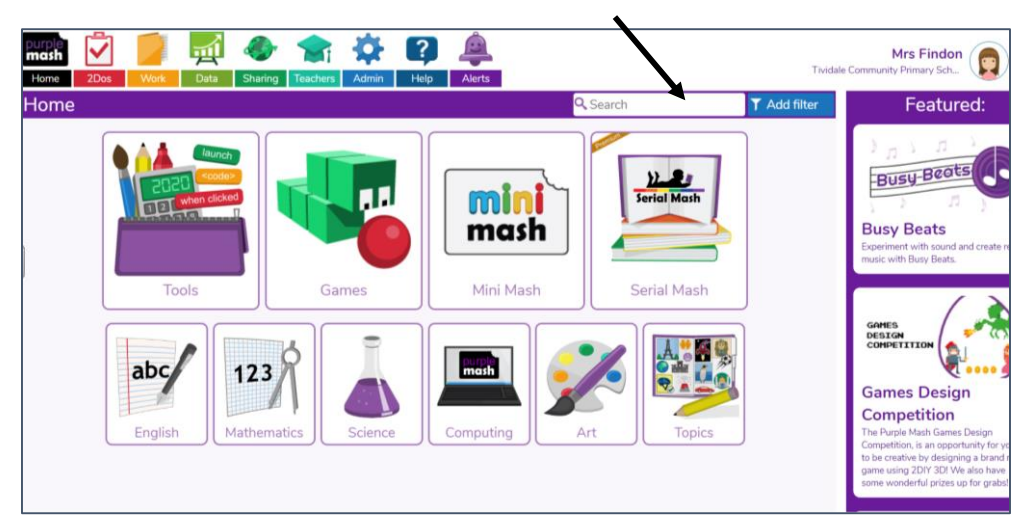

3. Type in 2Email into the search box and press go. You will get the search results pictured below. Click on the icon for 2Email under the heading Tools and Games. This will launch the app.

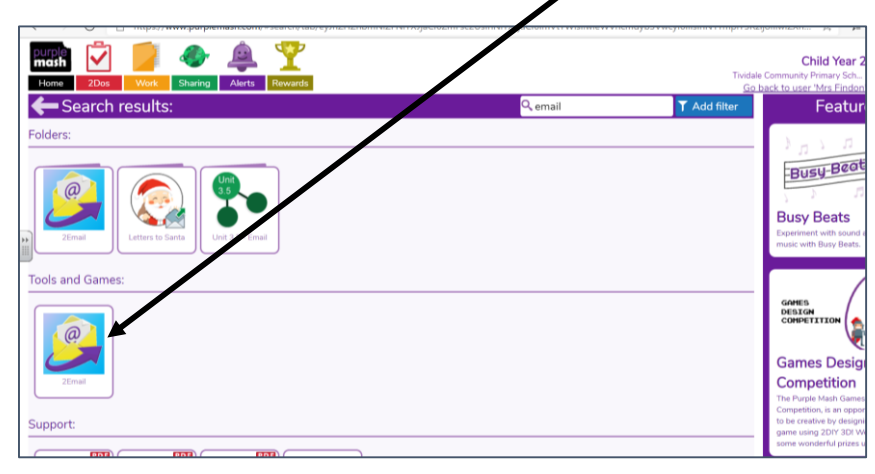

4. Within the app you will see your child's emails, be able to send emails to their teacher and class mates.

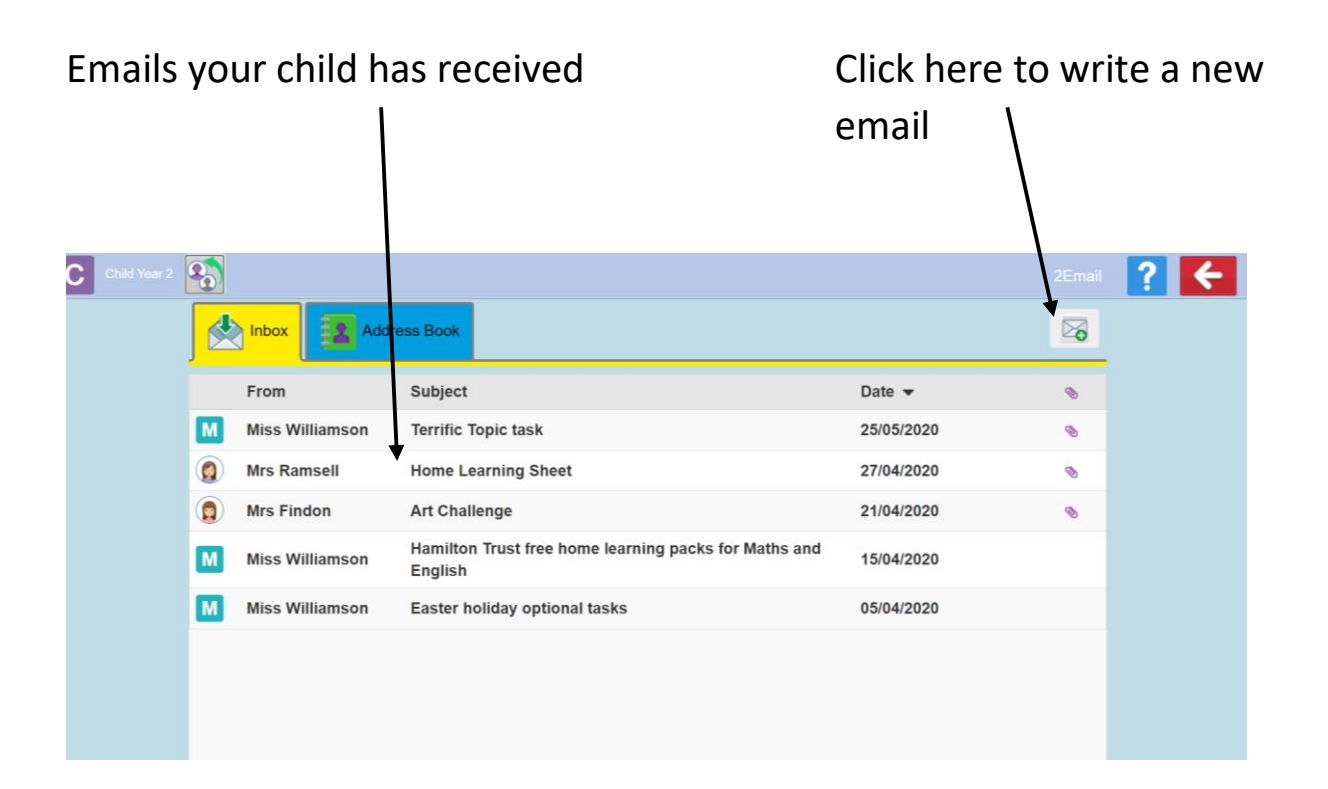